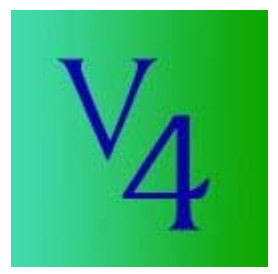

#### **Stand: 27.05.2007**

**Hinweis:** Benutzt man das Programm zum ersten Mal und hat gerade auf die Firmware V4.xx umgestellt, wird man durch einen Assistenten bei der Umstellung betreut. Näheres bitte unbedingt auf [dieser Seite](http://mcucontrol.dyndns.org/v4/upgrade/DEupgrade.htm) nachlesen!!

Bitte beachtet, dass all die nachfolgenden Erläuterungen des Programms und der Features auf der Version 1.1.0 und Firmwareversion 4.xx beruhen. Um alles so zu nutzen bitte vorher vergewissern ob diese Versionen eingespielt sind!

V4Control arbeitet nicht mit Firmwareversionen kleiner 4.00 zusammen!!!

Ein Update des Programms kann entweder durch eine Neuinstallation oder, wenn es keine größeren Änderungen gegeben hat, durch das Ersetzen der \*.exe Datei erfolgen. Näheres findet ihr auf der [Downloadpage](http://mcucontrol.dyndns.org/v4/) von Doug Dieter.

Das Programm ist in einem so genannten ZIP-Archiv eingepackt. Vor dem Installieren muss es entpackt werden. Nach dem Entpacken sollten drei Dateien vorhanden sein. Zum installieren wird die "Setup.exe" verwendet. Alles Weitere ist selbsterklärend, wenn man durch das Setup geführt wird. Am Schluss des Installationsvorgangs sollte dieses Dialogfeld erscheinen, dann ist alles in Ordnung und das Programm kann benutzt werden.

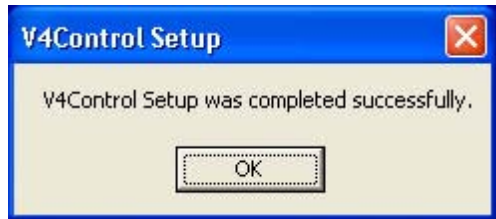

Das V4Control-Programm ist eine "Sammlung" von Anwendungen zur Astrofotografie, dass speziell für die HEQ5-/EQ6/Atlas Montierungen bestimmt ist die mit dem HEQ-5/6 MCU Kit von Anand Rajiva betrieben werden. Es kann ebenfalls mit der LittleFoot od. LittleFoot Vpower verwendet werden. Informationen über das MCU (Microcontroller Unit) Update Kit, die LittleFoot-Steuerung oder die LittleFoot Vpower erhält man unter http://astronomie.rajiva.de/.

Dieses Programm ist kostenlos und es gibt keine Garantie hinsichtlich der Eignung für die beabsichtigte Anwendung. Mit anderen Worten: **'Gebrauch auf eigenes Risiko'**

Es gibt 3 Hauptbestandteile in V4Control©. Im Einzelnen:

- 1: Montierungskonfiguration, Guiding, PEC training und GoTo. Dies ist das Hauptprogramm, das gleiche wie man es von 'MCU Control Plus'© kennt, welches man **[Hier](http://mcucontrol.dyndns.org/MCUControlPlus/)** herunterladen kann. (nur für Firmwareversionen **kleiner** V4.00 verwendbar)
- 2: Webcam gestütztes autoguiding, sowie PEC-Training mit Webcam und automatisches Ausrichten der Webcam auf den Achsen N/S E/W
- 3: DSLR Langzeitaufnahmenkontrolle über serielles oder Druckerport Kabel. Schaltpläne für diese Kabel siehe am Ende dieses Handbuchs oder im FAQ-Bereich http://forum.rajiva.de (MCU Controller Cable)

#### **Bevor es los geht…..**

Damit das Programm V4Control und die Steuerung miteinander kommunizieren können, sollte folgendes überprüft und gewährleistet sein.

- ordnungsgemäß verlötetes Verbindungskabel zws. PC/Laptop und MCU bzw. Littlefoot od. LittleFoot Vpower (entweder beim Steuerungskauf gleich mitbestellt oder nach dem Schaltbild -> siehe Ende dieses Handbuchs, selbst gebaut)
- Steuerung muss mit Strom versorgt und eingeschalten sein!

Nach dem Start des Programms erscheint das unter "Help" auch zu findende About Dialogfenster, in dem noch mal Versionsnummer und sonst. Zu finden ist. Mit einem Klick auf dieses Informationsfenster schließt es sich……

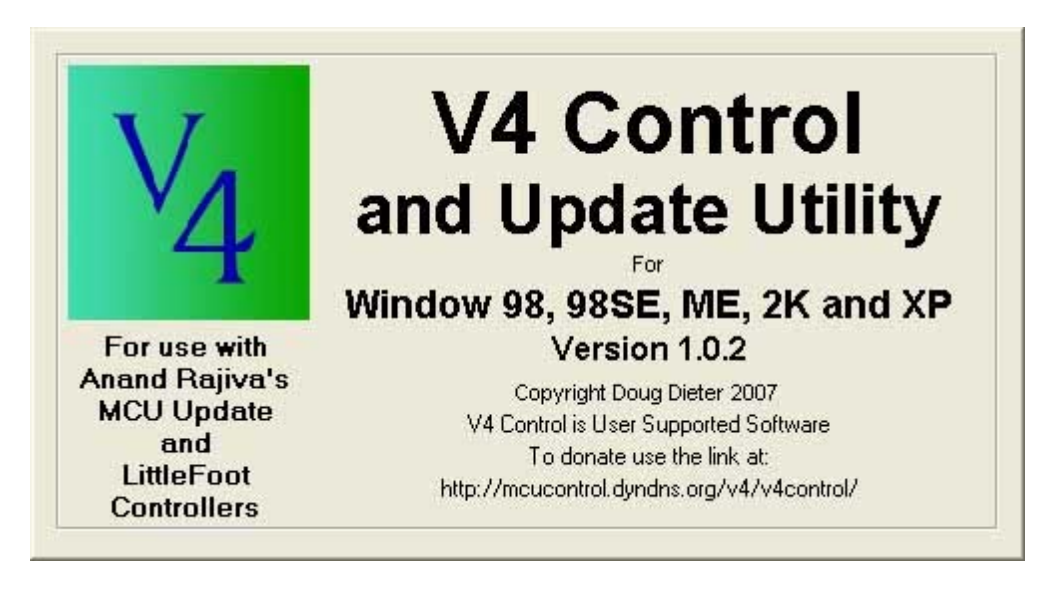

………und das gewohnte Hauptprogramm-Fenster erscheint

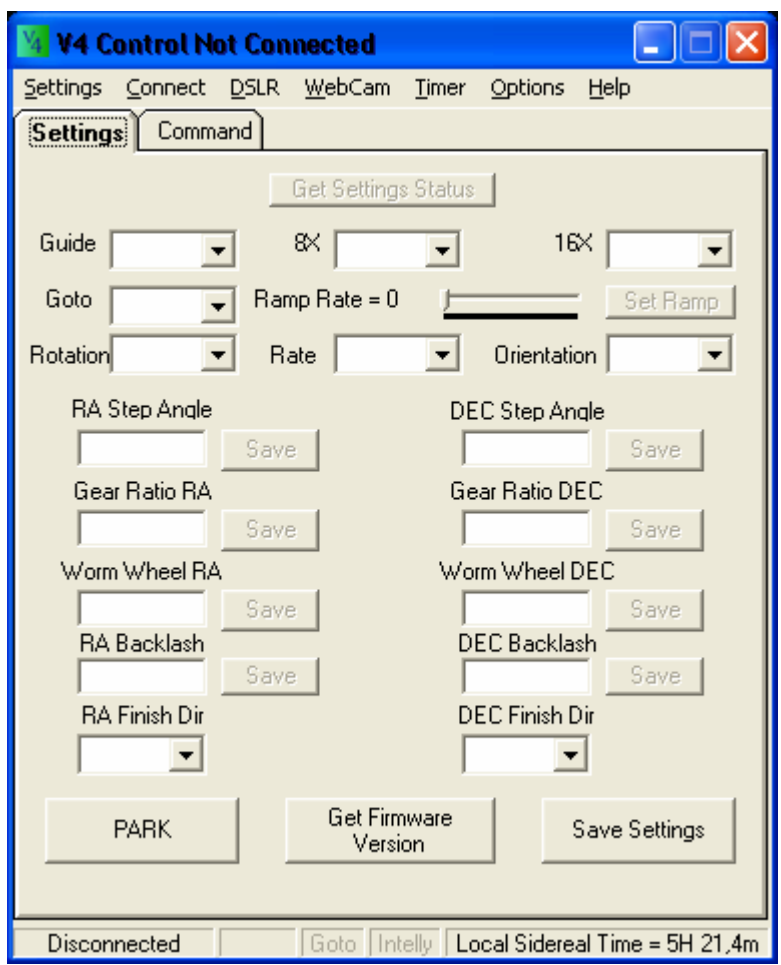

Abhängig von der Anzahl der Com-Ports auf dem verwendeten PC/Laptop kann unter "Settings" die Schnittstelle "Port"zur Littlefoot / Montierung ausgewählt werden.

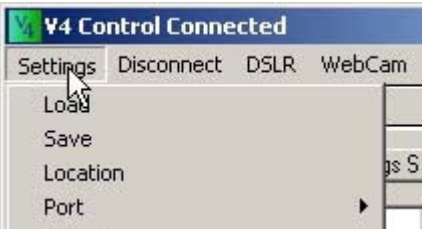

Beim ersten Start des Programms sieht der Status des Com-Ports so aus. Er wird im unteren Teil des Programmfensters angezeigt.

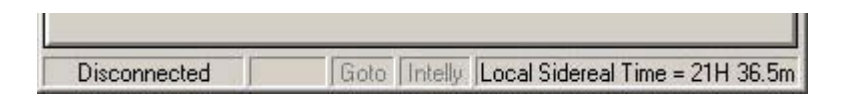

"**Load**" und "**Save**" ist im Wesentlichen für LittleFoot-Besitzer interessant, die Ihre Steuerung an mehreren Montierungen benutzen. Es können somit verschiedene Konfigurationen abgespeichert und bei Bedarf wieder eingespielt werden – das spart Einrichtungszeit.

Unter Settings kann man auch seinen genauen Standort eintragen. Klickt man auf "Location", erscheint dieses Dialogfeld

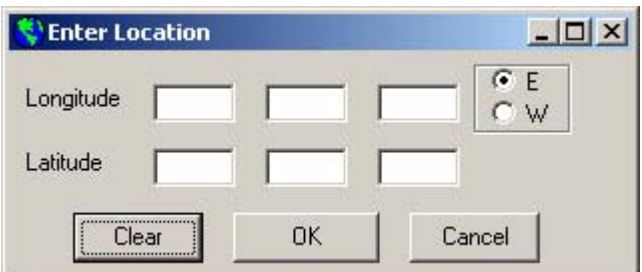

Hier kann man die GPS Koordinaten seines Standorts eingeben. Weiß man diese nicht, kann man unter [Heavens-above](http://www.heavens-above.com/selecttown.asp?CountryID=GM) genau nachschauen.

Vor dem "connecten" zur Steuerung muss diese natürlich eingeschaltet sein. Klickt man im Programmmenü auf "Connect", wird über den vorher ausgewählten Com-Port eine Verbindung zur LittleFoot / Montierung aufgebaut.

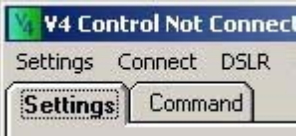

War die Verbindung erfolgreich wird für diesen Button jetzt "Disconnect" (trennen) angezeigt

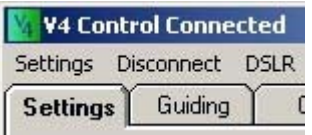

In der Statusleiste kann man jetzt folgendes sehen

Connected SN206 COM1 Goto Thtelly Local Sidereal Time = 21H 37.6m

Im ersten Feld wird nach dem Connecten die Seriennummer (Serial) angezeigt (in dem Fall 206) / im zweiten Feld sieht man die Schnittstelle über die das Programm mit der Steuerung verbunden ist / im dritten und vierten Feld wird angezeigt, ob Goto und Intellytrack aktiv sind / im rechten Feld wird die lokale Zeit angezeigt (im Moment nur zur Info, in späteren Versionen wird sie für andere Feature da sein)

**Hinweis:** Sind Goto und/oder Intellytrack ausgegraut, dann sind diese nicht aktiv und nicht nutzbar! Das bedeutet ihr habt sich nicht mit der Steuerung erworben.

Ein nachträglicher Kauf ist natürlich möglich. Sind die Nummern Goto und/oder Intellytrack nach dem Erwerb bei euch angekommen müsst ihr eine neue Frimwareversion mit den neuen Keys beantragen – sie können nicht mehr über das Programm eingegeben werden, da sie ab der Firmware V4.00 in der Steuerung fest gespeichert werden!!!

zu den ausgelassenen Menüpunkten "DSLR", "Webcam" und später mehr

Das ..**Timer**"-Menü

Mit einem Klick auf Timer erscheint dieses Menü

Seite 4 von 29

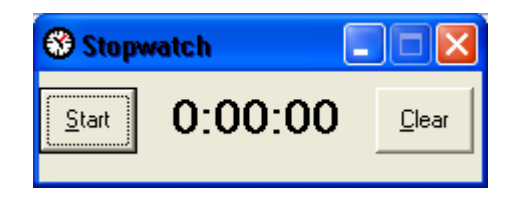

Wie die Stopwatch funktioniert brauche ich sicher nicht zu erläutern. Konzipiert wurde sie um bei einem PEC-Training die genaue Zeit zu stoppen, sodass man genau bei einer od. zwei Schneckenumdrehungen aufhören kann.

#### Das "Options"-Menü

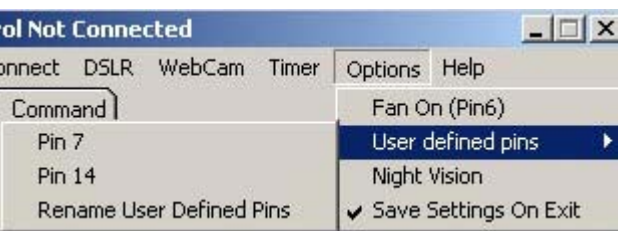

**Fan ON (Pin6)**" – sollte man über eine Breakoutbox verfügen (mehr im [Supportforum\)](http://forum.rajiva.de/forum/phpBB2/) kann über diese Möglichkeit ein Teleskoplüfter ein- und ausschalten.

"**User defined pins**" gibt die Möglichkeit diese benutzerdefinierten Pins einzeln ein- bzw. auszuschalten. Was diese Pins steuern hängt wieder mit Beschaltung der jeweiligen Breakoutbox zusammen. Unter "Rename **User Defined Pins**" können die Bezeichnungen **Pin 7** und **Pin 14** umgeändert werden, um gleich zu sehen was man ihnen zugewiesen hat. Näheres dazu im Supportforum.

"**Night Vision**" wie schon aus jedem gutem Astroprogramm bekannt, kann hier mit einem Klick der Nachtmodus (Rot) eingeschaltet werden um die Dunkeladaption nicht zu stören.

"**Save Settings on Exit**" erhält man die Möglichkeit all seine Einstellungen beim verlassen des Programms zu speichern. Das Speichern umfasst auch die Position des Programmfensters auf dem Bildschirm.

#### Die **Status- und Einstellungsfelder**

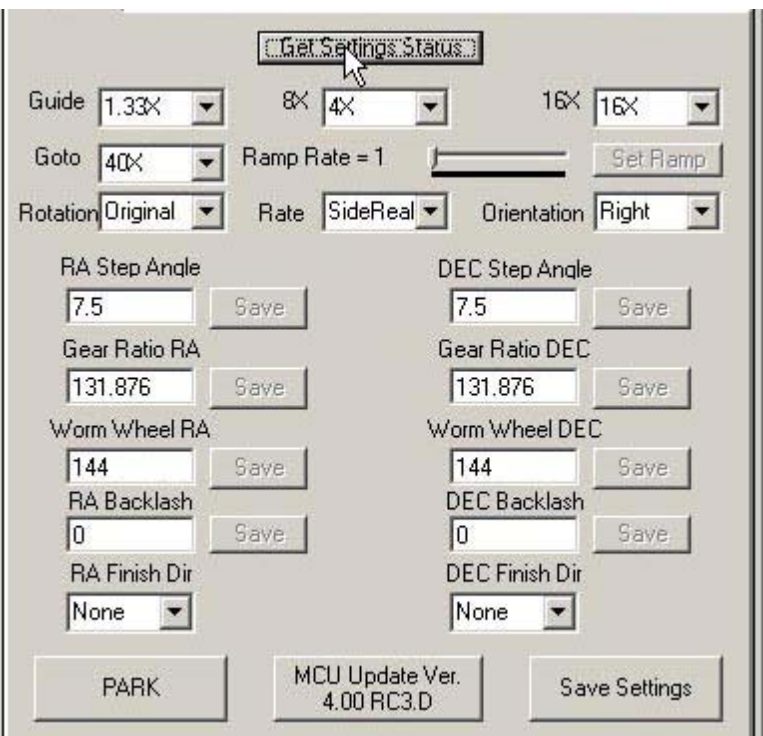

In den "**Status und Einstellungs**"-Feldern werden die [Montierungsparameter](http://forum.rajiva.de/forum/phpBB2/viewtopic.php?t=999) eingegeben oder geändert. Die in den Feldern gezeigten Werte entsprechen den Eintragungen für eine Astro5 mit EQ6 Motoren(+Getrieben)!

**Hinweis:** Benutzt man das Programm zum ersten Mal und hat gerade auf die Firmware V4.xx umgestellt wird man durch einen Assistenten bei der Umstellung betreut. Näheres bitte unbedingt auf [dieser Seite](http://mcucontrol.dyndns.org/v4/upgrade/DEupgrade.htm) nachlesen!!

#### **Kurze Erläuterungen zu den Feldern.**

"**Get Settings Status**" aktualisiert alle Felder mit den Werten, die zur Zeit in der Montierung gespeichert sind. Die Werte werden ebenfalls als Zeichenkette in der "**Last Responce**" auf dem Reiter Command angezeigt.

"**Guide Rate**" Hier können die Geschwindigkeiten **1.33x, 1,67x** und **2,00x** eingestellt werden. Diese Einstellungen werden in der Montierung gespeichert und von ihr und vom **V4Control** Programm dann verwendet.

"**Paddle 8x", "Paddle 16x" und "GoTo Speed"** Die dort eingestellten Geschwindigkeiten werden in der gewählten Schalterstellung in Verbindung mit den Richtungstasten oder beim Goto von der Handsteuerbox und vom Programm verwendet. Zur Wahl stehen **4x, 8x, 16x, 20x, 25x, 28x, 33x, 40x, 50x, 66x, 100x.** Hat man den GoTo-Key nicht erworben, sind die Geschwindigkeinten auf **33x** bei allen Paddles begrenzt!

Neu ab der Frimware V4.00 und somit auch in V4Control ist die "Ramp Rate". Man kann sie Stufenweise vom Wert 0 bis zum Wert 255 einstellen. Eingeführt wurde die Rampenfunktion, um bei höheren Geschwindigkeiten das Getriebe zu schonen und mit den originalen Motoren höher Geschwindigkeiten zu erzielen. Die Rampenfunktion wird erst ab 16x aktiv. Um einen wirklichen AHA-Effekt zu haben, sollte man schon mal den Wert 255 einstellen und ein bisschen ausprobieren. Wir der Wert verstellt aktiviert sich der "**Set Ramp"-Button**. Dieser muss betätigt werden, um den neu eingestellten Wert zu übernehmen.

Das Feld "Rotation" ermöglicht 2 Einstellungen "Original" oder "Reversed". Diese Auswahl bestimmt die Drehrichtung der RA-Achse. "**Original**" bedeutet, es wird die gleiche Drehrichtung wie am **Nord/Süd**-Schalter der Handbox verwendet. "**Reversed**" (seitenverkehrt) invertiert die Drehrichtungen. Diese Einstellung ist beim Umbau auf Conradgetriebe od. anderen Getrieben die die Drehrichtung des Motors umkehren notwendig.

**"Rate"** (Nachführgeschwindigkeit) kann auf die Geschwindigkeiten

**"Disabled"** (ausgestellt)**,** meist für Erdbeobachtungen genutzt **"SideReal"** (Sterne)**,** führt auf den Sternenhimmel nach und gleicht die Erddrehung aus und wird auch bei der Planetenbeobachtung verwendet .Solar" (Sonne) und "Lunar" (Mond) eingestellt werden.

Bei "Orientation" (Lage des Tubus) stehen "Left" und "Right" zur Auswahl. Diese Einstellung ist für GoTo wichtig, damit die Steuerung weiß, auf welcher Seite des Meridians das Teleskop in den Himmel gerichtet ist.

Da es hier immer wieder zu Diskussionen im Supportforum kommt, kurz die Erläuterung dazu:

Die Montierung steht vor einem und der Blick ist, genau wie die Polachse, Richtung Norden gerichtet. Befindet der sich Tubus nun auf der rechten Seite der Montierung stellt man "Right" ein. Befindet er sich auf der linken Seite von der Polachse, stellt man "Left" in den Parametern ein. Dabei ist es gleichgültig in welche Richtung die Tubusöffnung zeigt!

Wird ein GoTo Vorgang gestartet und das Teleskop bewegt sich nicht in die richtige Richtung, liegt das meistens an der falschen Einstellung in diesem Feld. Wenn die Montierung selbst ein Meridiandurchgang durchführt, stellt sich dieses Feld automatisch um.

Neu ab der Firmware V4.00 und somit auch in V4Control ist, dass die Schrittwinkel der Steppermotoren für RA und DEC getrennt und beliebig eingegeben werden können. Dafür sind die Eingabefelder "**RA Step** Angle" für die Eingaben des RA-Motors und "DEC Step Angle" für die Eingaben des DEC-Motors eingeführt worden. Es ist praktisch somit möglich, Motoren mit verschiedenen Schrittwinkeln in RA und DEC zu verbauen und Schrittwinkel mit mehreren Nachkommastellen in die Felder einzugeben (z.B. 1.875°).

Die originalen Motoren der **EQ6 und HEQ5** haben z.B. einen Schrittwinkel von **7,5°** - bei anderen verbauten Motoren bitte im Datenblatt oder im FAQ-Bereich des Supportforums nachsehen!

"**Gear Ratio**" (Getriebeübersetzung) kann jetzt ebenfalls wieder getrennt nach RA und DEC eingegeben werden. Dies ist besonders bei Selbstbaumontierungen mit der LittleFoot-Steuerung interessant. Es ist hier eine genaue Eingabe der Getriebeübersetzung von 1 bis 65536 mit Nachkommastellen möglich.

Die originalen Getriebe der **EQ6** haben eine Übersetzung von **131,876**. **MT1** und deren **Clone-**Getriebe eine Übersetzung von **1:120.** Es gibt kein Pull-down-Menü für die Getriebeparameter mehr, der jeweilige Wert muss jetzt immer in den entsprechenden Feldern erfasst werden. Bei der **H-EQ5** gibt es eine Besonderheit! Sind noch die originalen Getriebe verbaut muss bei Gear Ratio **175,834** eingegeben werden. Durch das Zwischengetriebe der H-EQ5 und dem 135er Schneckenrad rechnet man dies wie folgt. (131,876 x 180/135)

"**Worm Wheel**" kann ebenfalls analog zu Step und Gearratio getrennt nach **RA** und **DEC** Wert eingestellt werden. Dieser Wert ist bei gekauften Montierungen meistens gleich (es gibt auch Ausnahmen).

Einige gebräuchliche Montierungen und ihre Einstellungen:

., Worm Wheel" RA + DEC 144 (Zähne Schneckenrad in RA und DEC)

**Vixen** NP, SP, GP, GPE, GP-DX **Synta/Celestron** EQ4, EQ5, Astro5, CG5, **Bresser** Mon2

- "Worm Wheel" RA + DEC **180** 

**Synta** EQ6, **Losmandy** GM8

 $...$ Worm Wheel"  $RA + DEC$  135

**Synta** H-EQ5

Die Änderung eines Parameters erfordert das klicken des "**Save**" Buttons neben dem Eingabefeld.

**Hinweis:** Wurde ein Getriebewert, Schrittwinkel od. die Schneckenradübersetzung geändert muss neu berechnet und gespeichert werden. Dies geschieht in der Menüleiste unter -> "**Settings**" -> "**Recalculate Mount Parameters**"! Führt man die Neukalkulation nicht durch, läuft die Montierung mit den Daten weiter die vorher in den Feldern standen!!!! Wie immer ist auch ein Neustart der Steuerung notwendig damit die geänderten Werte Anwendung finden. Zwischen Aus- und Einschalten sollte man der Steuerung mind. 10sec. Zeit geben.

"**DEC Backlash**" und "**RA Backlash**" Diese Felder bezeichnen den Wert der Microsteps die verwendet werden um ein vorkommendes Zahnflankenspiel in den Getrieben (Getriebefehler) auszugleichen.

"**DEC Finish Dir**" und "**RA Finish Dir**" gibt an, wie das Zahnflankenspiel ausgeglichen werden soll. Die Möglichkeiten sind:

> "**None**" Das Zahnflankenspiel wird nur dann kompensiert, wenn die Bewegungsrichtung geändert wird.

"**Pos**" Kompensierung erfolgt in positiver Richtung

"Neg" Kompensierung erfolgt in negativer Richtung

"**Park**" Speichert die jetzige Getriebestellung und die anderen Werte im MCU. Dieses Feature wird nicht länger gebraucht seit dem die Autoparkfunktion eingearbeitet wurde, jedoch ist der Button noch für die zwangsweise Speicherung des PEC-Status zu verwenden.

"**Save Settings**" Dieser Knopf speichert die aktuellen Werte im nicht flüchtigen Speicher des Steuerungschip.

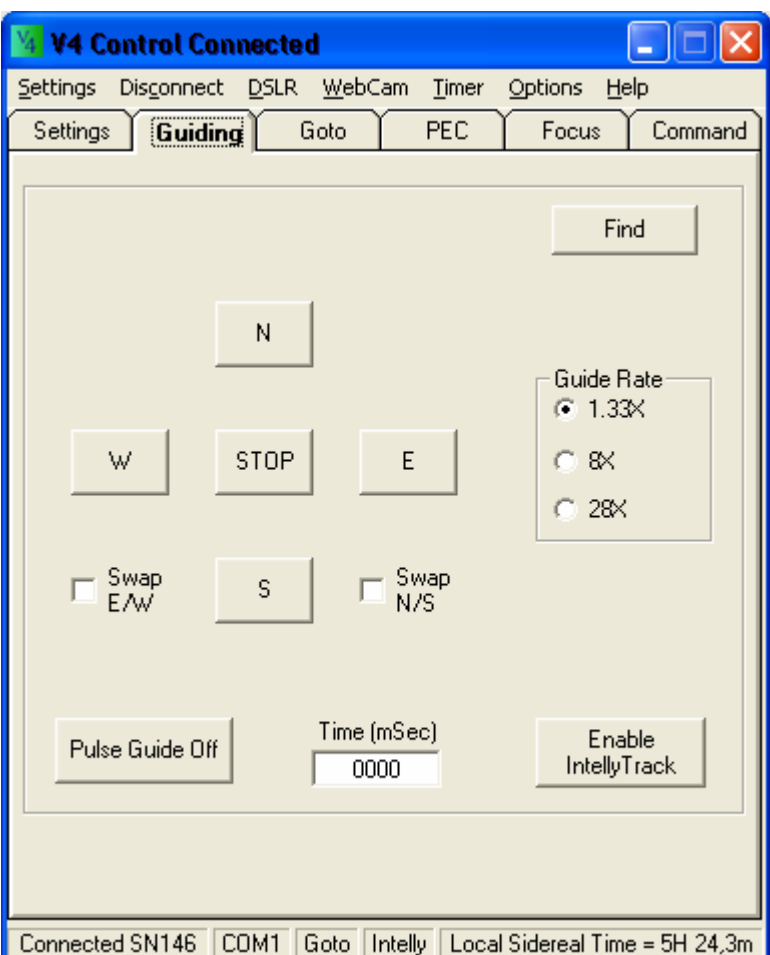

#### Reiter **Guiding** im Hauptprogramm

Dieser Bereich wird zum manuellen Guiden der Montierung im normalen oder im "**Pulse Guide**" Modus, zum Einschalten der "Find" Funktion und zum Aktivieren des "Intelly Track" verwendet.

Der Knopf "**Find**" startet eine Routine in der MCU Firmware. Dieses "square search pattern" (Quadratsuchmuster) hilft beim lokalisieren eines Objektes im Okular. Hat man diese Funktion aktiviert, sind ..Auto Update Position" (im Reiter "Goto") und manuelles guiding abgeschaltet. Zum Beenden der "Find" -Funktion ist dieser Button einfach noch mal zu drücken.

Die 4 Richtungstasten, **N**, **E**, **S** und **W** geben der Montierung den Befehl sich nach der rechts nebenstehenden Geschwindigkeit zu bewegen. Die unter "Guide Rate" obere Geschwindigkeit ist analog derer die als niedrigste für die Montierung (1,33x, 1,67x, 2,00x) eingestellt wurde. Die anderen zwei sind die Werte für die Schalterpositionen 8x und 16x eingestellten Geschwindigkeiten.

Werden die Richtungstasten gedrückt, fährt die Montierung mit der eingestellten Geschwindigkeit in die entsprechende Richtung. Es können beide Richtungen N/S und E/W zur selben Zeit betätigt werden. Wenn N gedrückt wurde und man drückt dann S, dann stoppt die Montierung die N-Bewegung und fängt an sich nach S zu bewegen. In E/W-Richtung verhält es sich genauso. Zum Stoppen irgendeiner Bewegung einfach nochmals auf die jeweiligen Richtungstasten klicken. Zum Stoppen aller Bewegungen ist der "**Stop**" Knopf

gedacht. Sollten die Bewegungen in die falsche Richtung gehen, können die **E/W** und **N/S** mit einem Haken einfach umgekehrt werden.

"**Pulse Guide**" Diese Funktion ermöglicht eine Bewegung in ausgewählter Richtung nach eingestellter Zeit, wofür das rechts nebenstehende Eingabefeld gedacht ist. Nach Ablauf der Zeit stoppt die Montierung. Der Vorteil von Pulse Guiding liegt in der Schnelligkeit und Genauigkeit mit der die Richtungskorrekturen durchgeführt werden können. Dies ist vor allem bei Subpixelguiding (siehe Webcam) und großen Brennweiten wichtig wo schnelle und kurze Impulse gefragt sind. Der momentane Status "On/Off" wird auf dem Button angezeigt.

Der Button "**Enable Intelly Track**" startet die IntellyTrack® - Funktion des MCU. Diese Funktion ist beim Nachführen auf Objekte, die sich nicht mit sideraler Geschwindigkeit bewegen sehr nützlich. Hier sind z.B. Kometen gemeint. Des Weiteren kann dieses Feature zur Korrektur bei nicht optimal ausgerichteter Montierung verwendet werden. Zum deaktivieren von IntellyTrack den Knopf einfach noch mal drücken.

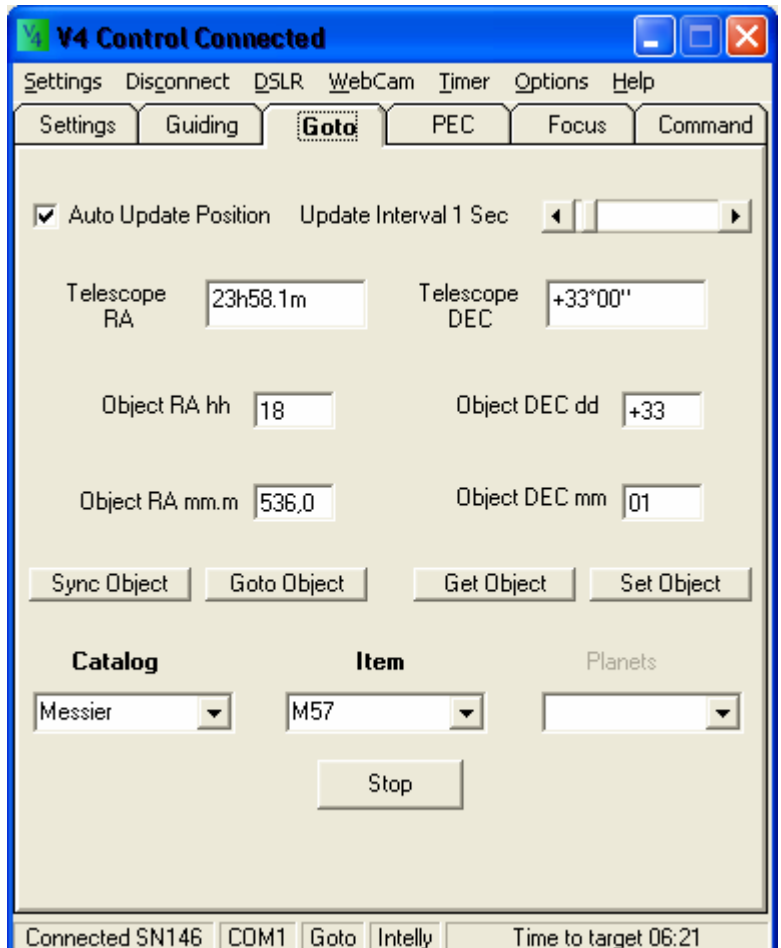

#### Reiter **Goto** im Hauptprogramm

Dieser Bereich wird zum synchronisieren und zum GoTo, zur Eingabe von Koordinaten für das direkte Anfahren eines Objekts verwendet.

"Auto Update Position" Ist dieses Feld mit einem Haken bestätigt, wird die aktuelle Teleskopposition "**Telescope RA**" und "**Telescope DEC**" entsprechend dem rechts eingestellten Zeitintervall angezeigt. Zeiten von 0,5 bis 10 Sekunden sind möglich.

Die "Telescope RA" und "Telescope DEC" Felder werden ebenfalls beim Auswählen eines Objektes auf den dazugehörigen Positionswert eingestellt wenn "Sync Objekt" angeklickt wird.

Die Felder "**Object RA hh**", "**Object RA mm.m**", "**Obeject DEC dd**", "**Object DEC mm**" können auch zur manuellen Eingabe von Positionen eines Objekts genutzt werden welches synchronisiert oder zu dem ein GoTo durchgeführt werden soll.

Das Eingabeformat ist wie folgt festgelegt und es ist notwendig diese Kriterien einzuhalten.

"**Object RA hh**" Das Format ist in Stunden anzugeben. Z.B. M1 ist der Wert "05.", wird hier nur 5 eingetragen, wird der Wert automatisch richtig definiert wenn außerhalb des Feldes geklickt wird.

"Object RA mm.m" Das Format ist in Minuten mit einer Dezimalstelle anzugeben. Wird hier ein Komma statt eines Punktes als Trennzeichen eingetragen, wird der Wert automatisch richtig definiert wenn außerhalb des Feldes geklickt wird.

"**Object DEC dd**" Das Format ist Grad. Ein + oder – Zeichen muss vorangestellt werden! Wird kein Vorzeichen eingegeben wird automatisch ein + vorangestellt wenn außerhalb des Feldes geklickt wird. Für negative Werte muss manuell ein – eingetragen werden. Richtig definiert wird der Wert dann automatisch wenn außerhalb des Feldes geklickt wird.

"**Object DEC mm**" Das Format ist arc Minuten. Hier ist keine Dezimalstelle erlaubt. Wird ein negativer Wert eingegeben, erscheint eine Infobox und der vorhergehende Wert wird wieder eingetragen. Richtig definiert wird der Wert automatisch wenn außerhalb des Feldes geklickt wird.

 "**Sync Object**" dieser Knopf sagt der Montierung, dass das Teleskop gerade auf das Zielobjekt ausgerichtet ist. Die Felder "Telecope RA" und "Telescope DEC" geben nun die dazugehörigen Koordinatenwerte an.

"**Goto Object**" dieser Knopf gibt der Montierung das Kommando von der jetzigen Teleskopposition zu dem gewünschten Zielobjekt zu fahren. Falls "Auto Update Position" angehakt ist wird die Veränderung der Position angezeigt und in der unteren Statuszeile wird die Zeit bis zu Erreichung des Objektes angezeigt.

"**Get Object**" wird dieser Knopf geklickt fragt das Programm die Montierung, was das derzeitige Zielobjekt ist. Die object RA und DEC Felder werden entsprechend auf diese Werte geändert.

"Set Object" dieser Knopf sendet die Werte der object RA und DEC Felder an die Montierung, sodass diese weiß was das jetzige Zielobjekt ist.

Die "Catalog" Drop-Down-Menüs enthalten mehrere Kataloge mit den entsprechenden Objekten zum auswählen bereit. 110 Messier-Objekte, die bekanntesten NGC und IC aus dem Caldwell- und NGC- Katalog sowie einen ausgesuchten Katalog von 301 markanten Sternen (Doug Dieter). Des Weiteren können auch Planeten angefahren werden. Es ist aber einfach sich selbst Kataloge zu erstellen oder als Vorbereitung auf eine Beobachtungsnacht die gewünschten Objekte zusammen zu stellen. Dazu ist ein Texteditor notwendig. Das zur Erstellung notwendige Format ist in der Überschrift der mitgelieferten Objektkataloge enthalten. Das Vorgehen zum Einbinden einer solchen catalog.lst-Datei kann ebenfalls dort nachgelesen werden. Es sind bis zu 400 Einträge möglich, dabei sollte der vorgegebene Header der Datei erhalten bleiben!

#### Reiter **PEC** im Hauptprogramm

**Hinweis:** Alte PEC-Tabellen sind nicht mit der neuen Frimware V4.xx kompatibel und es muss zwangsläufig eine neues PEC-Training durchgeführt werden!

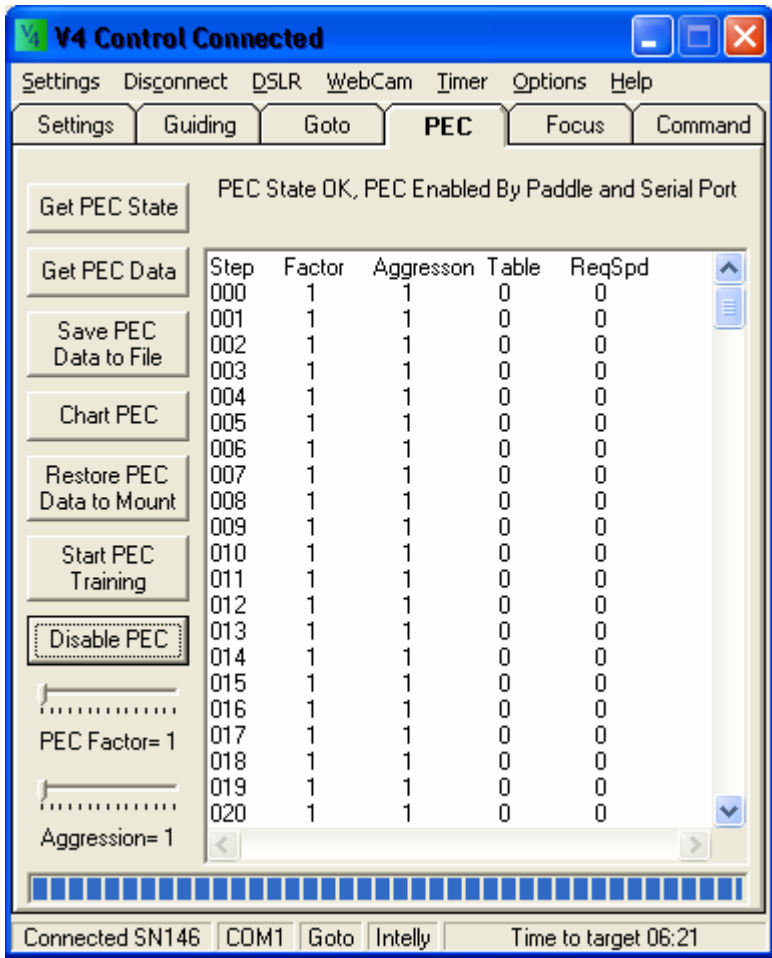

Dieser Reiter erlaubt die Funktionen aktivieren (enable), deaktivieren (disable), trainieren (train), speichern (save), rückspeichern (restore) und die Dokumentation (Chart) des Verlaufs der PEC-Kurve der Steuerung über die 256 Messpunkte.

"**Get PEC State**" holt sich die derzeitig in der Montierung abgespeicherten Status zum PEC. Dieser wird bei, über das Programm oder die Handsteuerbox, aktiviertem PEC angezeigt. Diese Funktion wird dann immer aktualisiert wenn auf den "PEC" - Reiter gewechselt wird.

"**Get PEC Data**" Mit einem Klick darauf liest das Programm die 256 gespeicherten Punkte aus der Montierung aus und zeigt diese wie folgt in einer Tabelle an.

"**Save PEC Data to File**" öffnet eine Dialogbox um die PEC - Daten auch in einer Datei speichern zu können. Die Daten werden (PEC Explorer und Excel kompatibel) in dieser Datei dann Kommagetrennt gespeichert. Falls mehrere Tabellen aus verschiedenen PEC - Trainings vorhanden sind, erlaubt der Button **"Restore PEC Data to Mount"** die jeweilige in der Montierung zu ersetzen.

"PEC Factor" legt die maximal Korrekturdifferenz der Änderungen während der PEC-Korrekturen fest. moderat ausfallen.

"Aggression" Dieser Wert gibt die "Aggressivität" der PEC - Korrekturen an, soll heißen, mit welcher Stärke (Steilheit an der Kurve) die Korrekturen durchzuführen sind.

Bevor man ein PEC-Training startet, sollte die Montierung so genau wie möglich eingenordet sein um nicht die Drift aus dem Aufstellungsfehler zu korrigieren.

Ein neues PEC-Training ist nur bei mechanischen Änderungen an der Montierung notwendig. Wenn also ein anderes Getriebe eingebaut, das Schneckenspiel eingestellt od. die Montierung auseinander genommen und neu gefettet wurde ist eine neue PEC-Trainingssitzung erforderlich. **(keine vollständige Aufzählung)**

"**Start PEC Training**" Mit einem Klick auf diesen Button kann die MCU PEC Tabelle (für ein neues PEC - Training) mit "Ja" gelöscht werden und das Training startet neu.

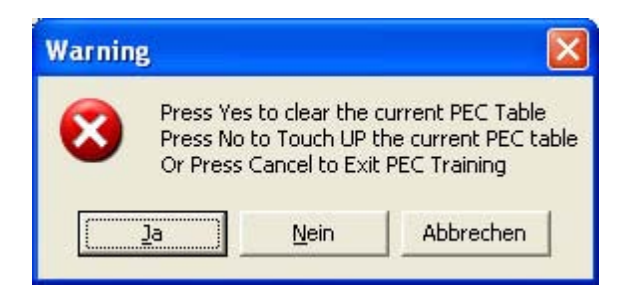

Wählt man hier nein aus beginnt das "PEC Touch UP". Soll heißen, die schon bestehende PEC - Tabelle bleibt bestehen und man kann sie trimmen, verbessern … wie man es auch bezeichnen will. Dies spart ein komplett neues Training! Mit einem Klick auf Abrechen verlässt man das Training (ohne eine Änderung).

Ist schon eine PEC Training-Tabelle in der Montierung gespeichert sollte diese vor Beginn einer neuen Trainingssaison gesichert werden. Das Training an sich kann mit der Handsteuerbox manuell, mit dem Programm manuell oder per Autoguiding via Webcam durchgeführt werden. Die besten Ergebnisse erzielt man manuell + einem Training über zwei Schneckenumdrehungen in RA. Um das Training zu stoppen einfach nochmals auf den Knopf klicken.

"Enable PEC" Dieser Knopf wird zum Ein-/Ausschalten des PECs über die Software verwendet. Um das PEC komplett abzuschalten, muss es ebenfalls an der Handsteuerbox über **Menü 3, links** abgestellt werden.

Mit Klick auf den Button "**Chart PEC**" erhält man eine grafische Auswertung des PE - Daten über die 256 Messpunkte wie hier zu sehen. Dies kann bei der Einschätzung helfen ob das manuelle PEC - Training gut oder schlecht war. Des Weiteren zeigt die Grafik die Größe des periodischen Fehlers der verwendeten Montierung an.

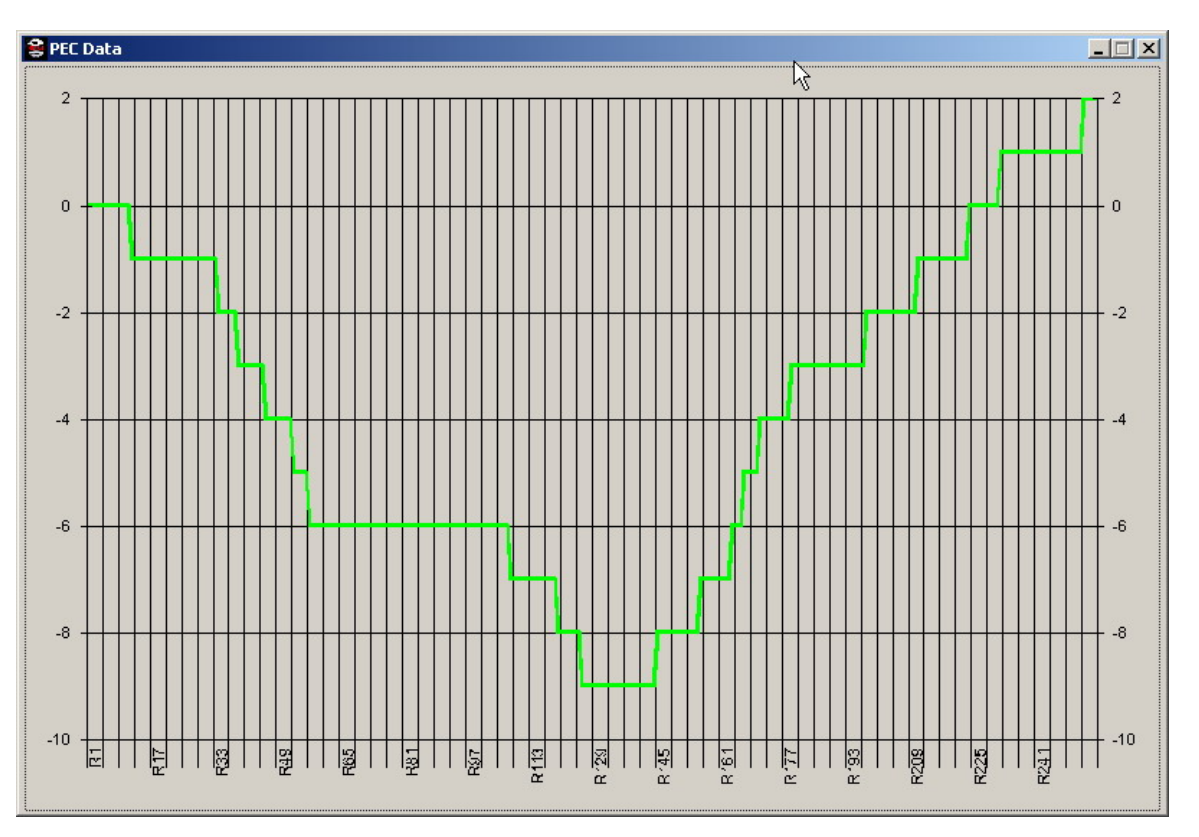

Die Zahlen die man hier sieht sind keine Arc – Sekunden, aber die an die Montierung gesendeten Korrekturen. Vergrößert sich der Wertebereich, wurde der Montierung eine schnellere Korrektur an diesem Punkt des Schneckenzyklus mitgeteilt.

#### Reiter **Focus** im Hauptprogramm

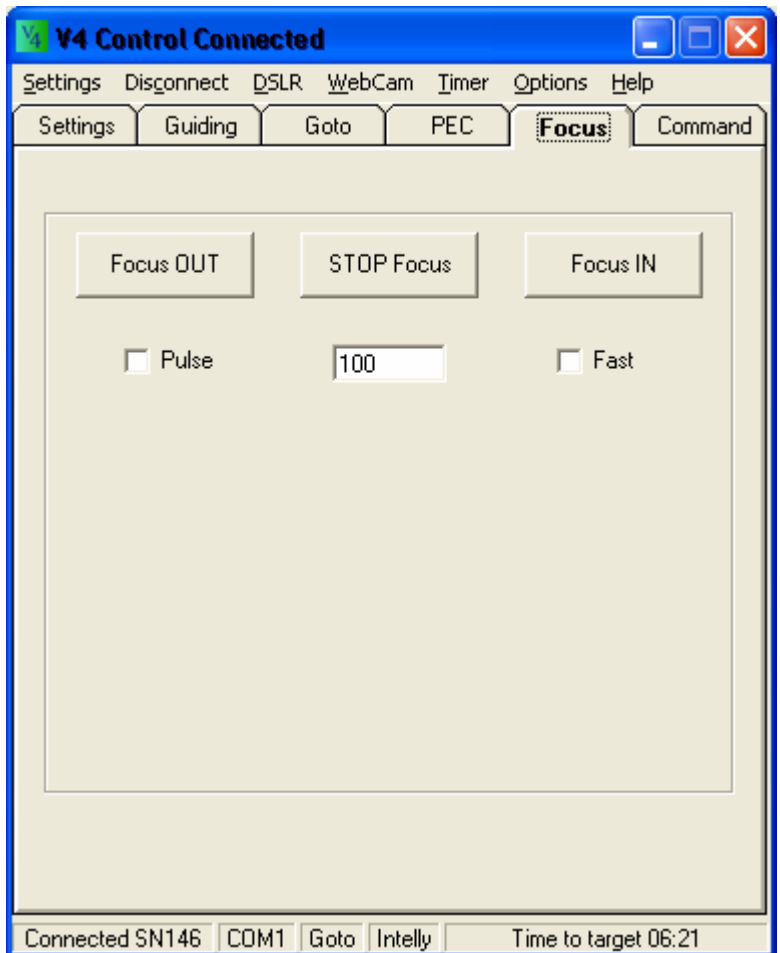

Dieser Reiter erlaubt die Ansteuerung eines elektronischen Fokusierers über die Steuerung. Dazu braucht es aber eine so genannte "Break-out-box" näheres dazu bitte im Supportforum nachlesen.

"Focus OUT", "STOP Focus" und "Focus IN" sendet die entsprechenden Signale zum Starten/Stoppen an die Ausgänge der MCU. In dem Zusammenhang kann auch wieder Pulse mit genau definierten Zeiten gesetzt werde. Zusätzlich sind hier 2 Geschwindigkeiten wählbar.

#### **DSLR-Kamerasteuerung**

(im Hauptprogramm unter Menüpunkt "DSLR" zu finden)

Mit einem Klick auf DSLR Menü öffnet sich das DSLR Langzeitbelichtungsprogramm

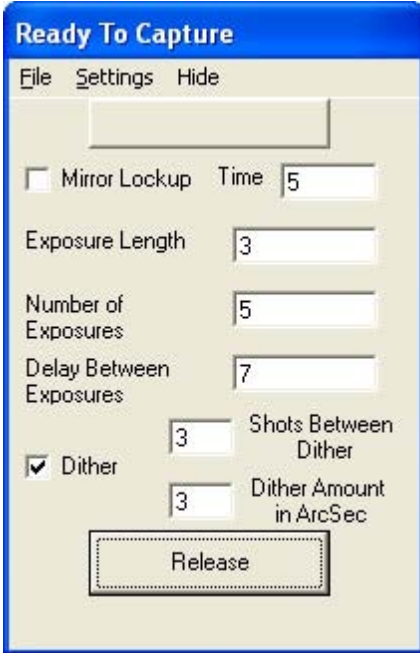

Das "File" Menü beendet das DSLR Programm und stoppt damit alle laufenden aufnahmen.

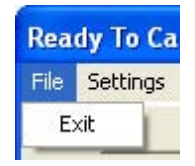

Das "Settings" Menü erlaubt je nach Ausstattung des PCs/Laptops (Com - Port, LPT) und Anschlussvariante das Auswählen der Schnittstelle zur DSLR.

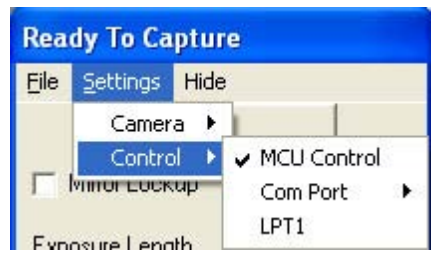

#### **Zur Ansteuerung für die Langzeitbelichtung gibt's folgende Möglichkeiten**

1. "**MCU Control**"- Verbindung: Hier bei wird die Kamera über den Pin 14 des MCU Updates gesteuert. Pin 14 reicht zur Verbindung nicht aus, dazu ist noch eine Ansteuerungsschaltung notwendig. Anand Rajiva hat dafür ein Schaltbild erstellt. Mehr Informationen dazu am Ende dieses Handbuches und im **[Supportforum](http://forum.rajiva.de/forum/phpBB2/index.php)**

- 2. "**Com Port**" Verbindung: Einen zusätzlichen Com Port vorausgesetzt braucht es dazu ein Comportkabel. Mehr Informationen dazu am Ende dieses Handbuches
- 3. "**LPT**"- Verbindung. Diese Möglichkeit stellt eine Verbindung über D0 und/oder D1 über Drucker Port LPT1 her. Im Moment wird nur LPT1 unterstützt. Mehr Informationen dazu am Ende dieses **Handbuches**

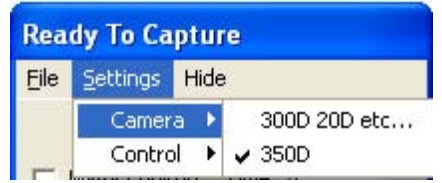

Unter "Settings" -> "Camera" sollte man die richtige Kamera auswählen. Dies ist insbesondere dann wichtig, wenn die Spiegelvorauslösung "Mirror Lockup" verwendet wird. Die 300D verhält sich hierbei anders als die 350D, 20D(a), 10D, 60D. (Die Beschriftung des Menüs stimmt hier nicht ganz – wird nach Erscheinen dieses Handbuchs in der aktuellen Softwareversion geändert sein)

Diese Einstellungen bleiben nach dem Setzen alle erhalten, wenn man im Hauptprogramm "Save Settings on **Exit**" ausgewählt hatte.

Ist eine Schnittstelle ausgewählt, ändert sich die Titelzeile des Fensters in "Ready to Capture"

#### **Die sonstigen Einstellungen in dem Zusammenhang**

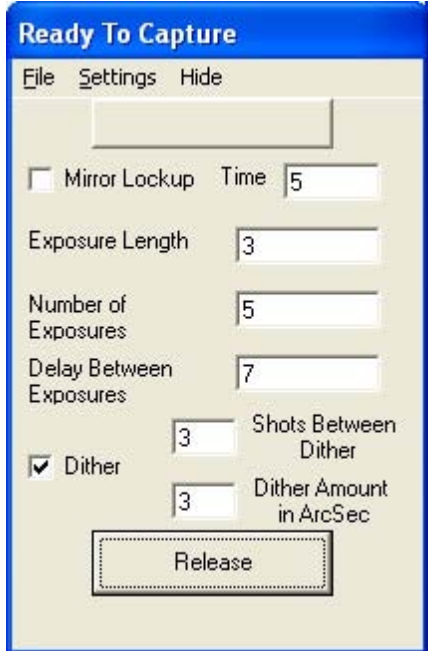

Ist die Spiegelvorauslösung "Mirror Lockup" angehakt und eine Zeit in "Time" eingetragen, wird diese zws. Spiegelvor- und Shutterauslösung berücksichtigt.

**"Exposure Length"** gibt die Zeit für die Belichtung an.

"**Numbers of Exposure**" Hier gibt man die Bilderanzahl ein. Im linken Feld wird die Anzahl der bereits gemachten Bilder angezeigt.

"Delay Between Exposures" Hier kann man die Zeit zwischen den Belichtungen einstellen bevor die nächste Belichtung anfängt. Diese Zeit sollte so lange bemessen sein bis die Kamera mit der Speicherung des vorigen Bildes komplett fertig ist. Lädt man die Bilder gleich per USB auf den Computer, dann ebenfalls genügend Zeit einstellen bis dieser Vorgang abgeschlossen ist.

Ein Klick auf "**Release**" startet die Belichtungsreihe. Der bis eben ausgegraute "**Cancel**" button wird jetzt aktiv, mit ihm kann alles sofort abgebrochen werden. Falls eine Belichtung läuft, wird das bis zum Abbruch aufgenommene Bild abgespeichert.

Der Menüpunkt "**Hide**" schließt das Fenster, wird gerade aufgenommen, wird die Belichtung fortgeführt, dass Fenster ist nur nicht mehr sichtbar. Will man es wieder aufrufen klickt man einfach wieder auf "DSLR"

Die Funktion "**Dither"** wird mit einem Haken im Auswahlfeld aktiviert und wird nun zwischen den Belichtungen ausgeführt.

Dithering

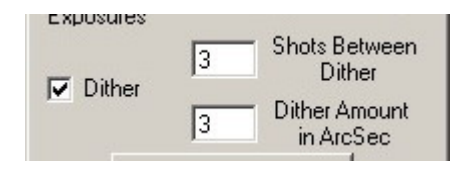

Als "dithering" wird als Bewegung zwischen den Belichtungen der Kamera definiert. Diese Funktion soll helfen das Rauschen beim späteren Stacken der Bilder zu beseitigen.

Wenn "**Dither**" aktiviert ist, kann man die Anzahl der Belichtungen eingeben die gemacht werden sollen bevor die Montierung die angegebenen ArcSec weiterfährt.

In meinem Fall ergibt meine Webcam mit dem verwendeten Leitrohr eine Pixelgröße von 1,155 Arcsec pro Pixel und meine Canon DSLR mit dem verwendeten Teleskop 2,54 Arcsec pro Pixel. Um die Dither - Funktion in dem Fall optimal zu nutzen, brauche ich mehr als 2,54 Arcsec zwischen den Belichtungen, also stellte ich 3 ArcSec bei "**Dither-Amount**" ein. Dieser Wert ist auch für die Kamera groß genug um eine Pixel-Verschiebung zu erreichen und kleiner als die Größe, die ich für "Maximum Guide" im "Video" Dialogfenster eingestellt habe, sodass das guiding trotzdem weiter funktioniert.

Wenn eine Serie von Belichtungen mit dieser Funktion durchgeführt wird, sieht es so aus, als ob sich der Leitstern in einem "quadratischen Spiralmuster" bewegt. Die Bewegungen starten nach links, hoch, rechts, rechts, runter, runter, l, l, l, h, h, h, r, r, r, r etc. das Quadrat wird so zu sagen größer.

Übertrieben sieht das ganze so aus

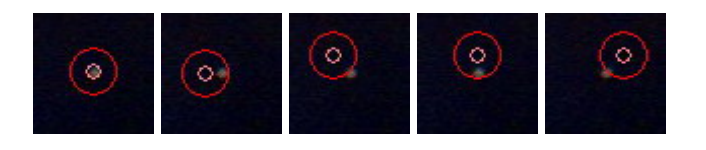

Die Montierung bewegt sich nach dem Muster und führt auf die neue Position des Leitsterns nach.

Es muss sichergestellt sein, dass die Montierung für die Bewegungen zur neuen Position genug Zeit bekommt, bevor eine neue Belichtung beginnt. Das erreicht man in dem die Zeit zwischen den Aufnahmen lang genug gewählt wird.

#### **Webcam-Autoguiding**

Das ist eigentlich der falsche Begriff, denn zum Guiden kann jede Kamera verwendet werden, die Windows ein Bild liefert. Dabei ist es egal ob dies über einen Framgrabber, direkt über USB oder per Video-In-Buchse eingespeist wird.

Um das Guiding richtig nutzen zu können, sollte folgende Vorgehensweise eingehalten werden.

Webcam anschließen -> V4Control starten -> Steuerung starten -> zur Steuerung connecten -> Im Hauptfenster von V4Control "Webcam" anklicken.

Der Menüpunkt "**WebCam**" (im Hauptprogramm) öffnet das WebCam – Guiding – Fenster

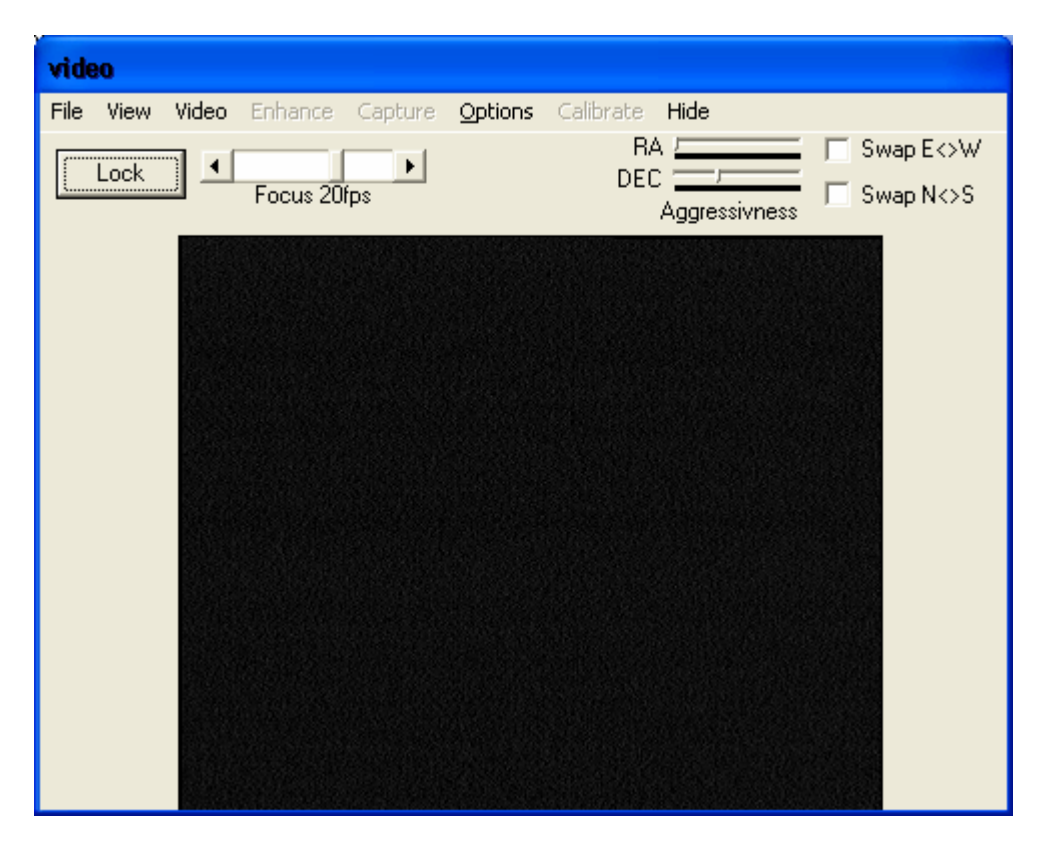

Im "File" Menü kann das "Video" - Fenster mit Exit wieder geschlossen werden. Die Einstellungen bleiben ebenfalls erhalten wenn man im Hauptprogramm "Save Settings on Exit" ausgewählt hatte. Zusätzlich kann man hier nur für das Guiding den "Sound" aktivieren. Hat man die Lautsprecher angeschlossen hört man dann ein Signal, wenn z.B. der Guidingstern verloren geht etc.. Hinter **"Use Dec Corrections"** verbirgt sich die Verbesserung des guidings, denn am Himmelspol ist die DEC-Korrektur wesentlich empfindlicher als am Horizont. Der Punkt "Sound on/off" versteht sicher jeder. Ein Singnal wird ausgegeben, wenn z.B. der Leitstern verloren geht – einfach mal ausprobieren.

Wird das "View" - Menü angeklickt, gibt es folgende Optionen.

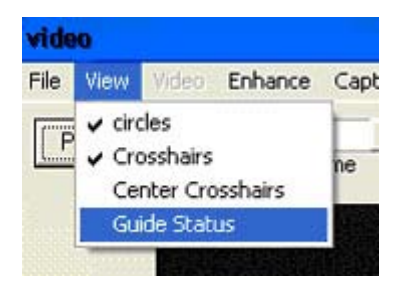

Bei der Auswahl "**Circles**" erscheinen 2 Kreise zum zentrieren des Leitsterns. Die Größe des äußeren Kreises wird durch die Einstellungen im "**Options"** - Menü festgelegt. Der innere Kreis ist auf den minimalen Guidingfehler "Minimum Guide Error" eingestellt, dazu später mehr.

Wird "**Cross Hairs**" ausgewählt, dann erscheint ein Doppelkreuz auf dem Display. Dies ist für die Ausrichtung der Webcam für Ost / West und Nord / Süd hilfreich. Ist die Webcam richtig ausgerichtet dann bewegt sich der Leitstern für Westen nach links und für Norden nach oben.

Wählt man "Center Crosshairs" wird dass Doppelkreuz in der Mitte des Bildschirmes abgebildet.

Klickt man auf "**Guide Status**", dann öffnet sich ein kleines Fenster mit 2 Bildausschnitten. Im linken Bild wird der Guidingstern angezeigt, den man angeklickt hat (Momentaufnahme). Im rechten Bild die aktuelle Sicht der Guidercam. Das funktioniert aber nur, wenn man schon auf einen Stern geklickt hat.

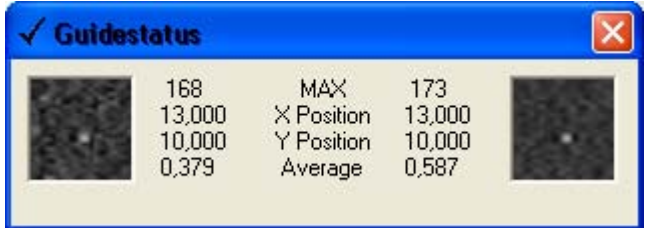

Das "Video" - Menü enthält die folgenden Optionen

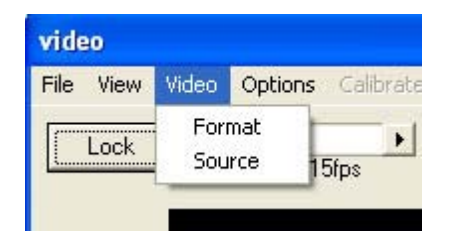

"Format" Hier wird das Videoformat und die Kompressionsmethode eingestellt. Das Vorschaufenster passt sich dann automatisch an

(díe YV12 Kompression wird nicht unterstützt)

"Source" hier wird die Schnittstelle der Webcam zum PC ausgewählt und der bekannte Einstellbildschirm (Bildrate, Gain, Verschlusszeiten etc.) von der Toucam. Sollte man eine andere Kamera od. ähnliches (z.B. Videomodul SK-1004X) verwenden, kann man hier die Schnittstelle auswählen.

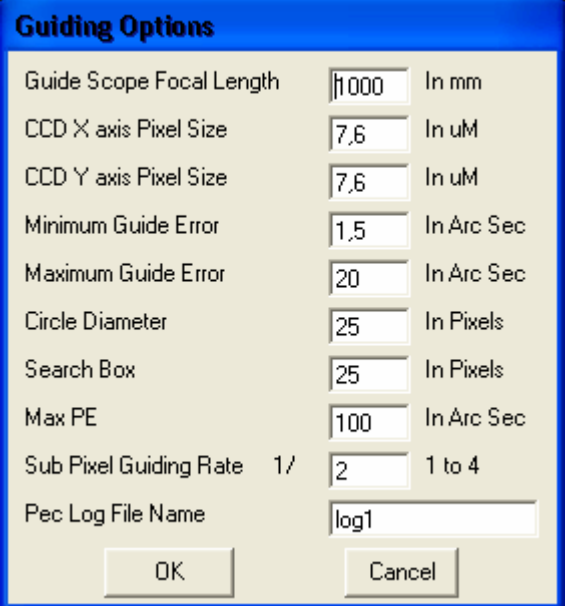

Das "Options" - Menü öffnet den Einstellungsdialog

#### **Die Eintragungen hier beeinflussen die Fehlerkorrektur beim autoguiding.**

Die Brennweite des Leitrohrs (**Guide Scope Focal Length**) wird in Millimetern erfasst.

Die **Pixelgröße** der Webcam (X und Y-Achse) muss dann eingegeben werden. Die meisten Webcams haben quadratische Pixel, sodass die Eintragungen hier bei beiden übereinstimmen. Die Eintragungen zeigen die Werte der ToUcam von Phillips.

Der minimale Fehler (**Minimum guide error**) in ArcSec bis zu dem die Montierung keine Korrekturen vornimmt. Dieser Wert sollte normaler Weise 2 Pixel umfassen um die drift durch Erschütterungen oder Windböen zu kompensieren.

Um den Wert in ArcSec pro Pixel zu ermitteln kann folgende Formel verwendet werden.

ArcSec = (Pixelgröße x 3438)  $\times$  60 Brennweite

Der maximale Guidingfehler (**Maximum Guide Error**) ist die maximale Abweichung die ausgeglichen wird. Dieser Wert ist nützlich falls vor dem manuellen verändern der Position das Autoguiding nicht abgeschaltet wird oder man aus versehen ans Stativ stößt.

Der Kreisdurchmesser (**Circle Diameter**) ist die Größe in Pixeln des größeren Guidingkreises.

Der "Such Kasten" (**Search Box**) wird in Pixel definiert. Der Wert sollte mindestens diese Größe umfassen: **Max.Guide Fehler x ArcSec. Pro Pixel** 

**Max PE -** dieser Wert ist auf max. 100 arcsec begrenzt und stellt die Breite des Überwachungskästchens beim PE-logging (automatischer PE Messung) dar

Seite 21 von 29

**Sub Pixel Guiding Rate** ist für lange Brennweiten und gutes Seeing gedacht. Grundeinstellung für den "normalen" Gebrauch wird hier 1/1 od. ½ empfohlen.

**PEC Log File Name** – der Datei zur Aufzeichnung des PEC können sie hier einen Namen verpassen. **Hinweis:** Die Datei befindet sich dann immer im Programmordner von V4Control!!

Wird "OK" gedrückt werden die Änderungen gespeichert und man kehrt zum "**video**"-Fenster zurück. Wird "**Cancel**" gedrückt verwirft das Programm die Änderungen und kehrt ebenfalls zum "video" - Fenster zurück.

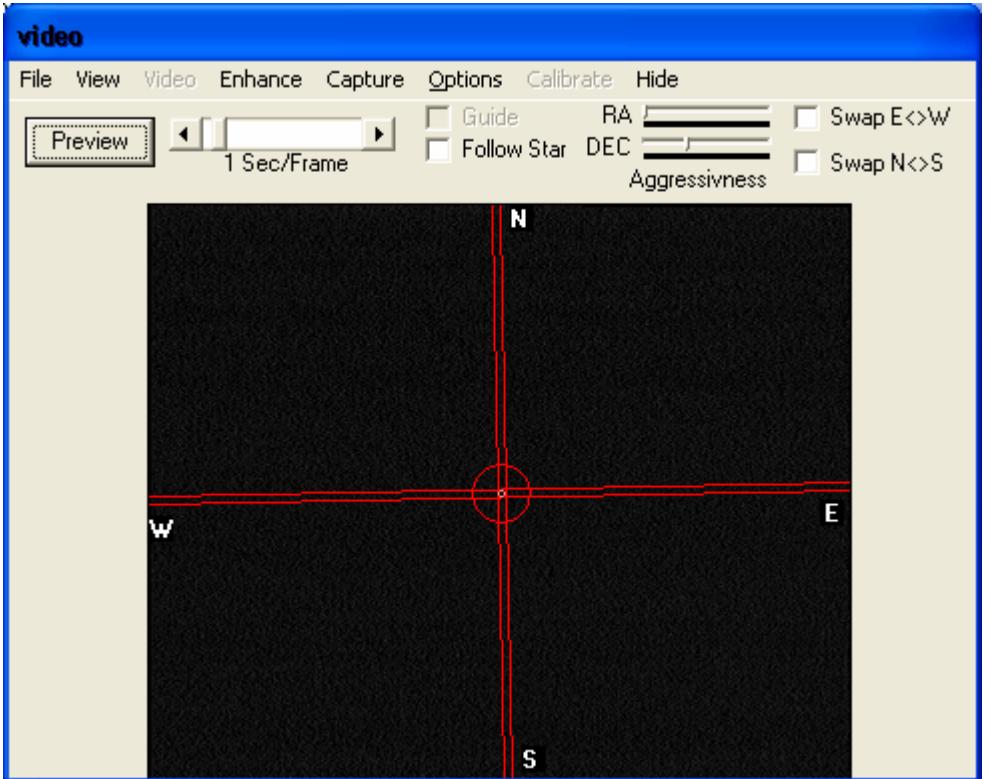

Nach Klicken des "Lock" Buttons ändert sich die Ansicht des Fensters.

Mit dem Schieberegler rechts neben "Lock" stellt man die Höhe der Bildwiederholrate ein. Diese Einstellungen sind von der verwendeten Kamera abhängig.

Die Beschriftung des Buttons ändert sich ebenfalls von "Lock" auf "Preview". Wird der Knopf noch mal geklickt kehrt man wieder zur Voransicht (Preview). Der Schieberegler neben "**Preview**" wird jetzt für das Guiding in "Secounds per Frame" umbenannt. Jetzt werden auch die Guiding - Kreise bzw. das Doppelkreuz mit den Himmelsrichtungen sichtbar.

Nun muss man mit der Maus auf den Leitstern klicken, Das Doppelkreuz mit dem Guiding - Kreis bewegt sich nun ebenfalls auf den Leitstern.

Wird das Kästchen "Follow Star" aktiviert, folgen die Kreise oder das Doppelkreuz (falls keine Kreise aktiviert sind) dem Stern falls dieser sich bewegt.

Dies ist nützlich um feststellen zu können ob die Software in der Lage ist dem ausgewählten Leitstern zu folgen.

Stellt man hier Probleme aufgrund eines zu schwachen Leitsterns fest, dann kann man unter dem Menüfeld "**Enhance**" die **Integrate**-Funtkion von 2 bis 4 fach nutzen. Dabei werden die von der Webcam bereitgestellten Bilder aufaddiert um die Helligkeit vom Leitstern zu erhöhen und das Guiding zu ermöglichen. Ist das Seeing schlecht, kann auch die unter "Enhance" zu findende Average-Funktion (Durchschnitt) von 2 bis 4 gewählt werden. Dies ist sinnvoll, um nicht dem Leitstern unnötig nachzujagen und die dadurch verursachten, ständigen Korrekten zu unterbinden.

Nachdem mit Aktivierung **"Follow Star"** der Stern verfolgt wird, steht auch in der Menüleiste der Punkt "**Calibrate**" zur Verfügung. Dahinter verbirgt sich ein weiteres schönes Feature dieser Software. Man muss die Webcam im Okularauszug nicht mehr so genau an der W/E-Achse ausrichten. Bis 15° pro Richtung also insgesamt 30° kann die Software noch automatisch ermitteln. Dies ist sehr komfortabel und spart auch Zeit, zudem trägt dies auch zur Steigerung der Genauigkeit beim Guiden bei!

Wird "Calibrate" angeklickt erscheint dieses Dialogfenster.

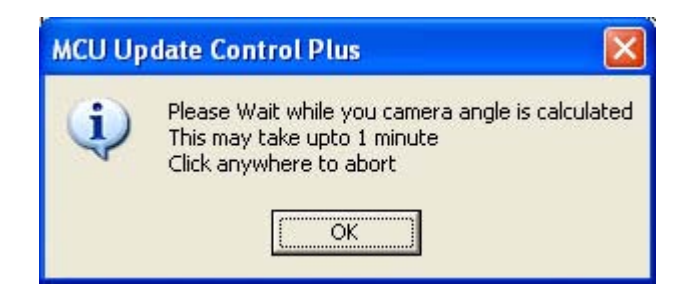

Es gibt uns zu verstehen, dass es einige Zeit braucht um die Kalibrierung der Achsen durchzuführen. Dabei wird die Montierung in Gang gesetzt um zu sehen wohin sich der Stern bewegt wenn sich das Teleskop z.B. nach Westen bewegt. Dies geschieht auch in der N/S-Achse. Aus den ermittelten Werten errechnet die Software die Abweichung in den Achsen und setzt das Kreuz im Webcam - Fenster entsprechend.

Ist die Abweichung zu groß erscheint dieses Dialogfeld.

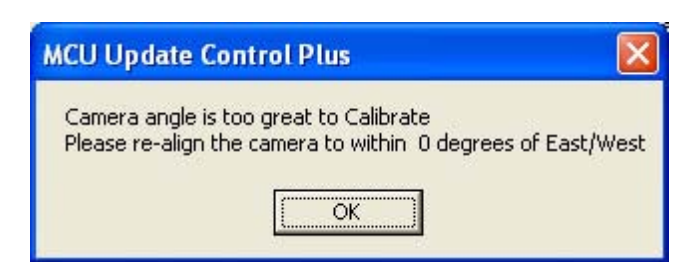

Die Schieberegler für die "**Aggressiveness**" verstärken entsprechend der Einstellung die errechneten Korrekturen beim Guiding. Sie können separat für die Achsen von 50% bis 200% eingestellt werden. Dieser Auswahlbereich kann nützlich sein, wenn man den Ausgleich des Zahnflankenspiels in der MCU Konfiguration nicht berücksichtigt hat.

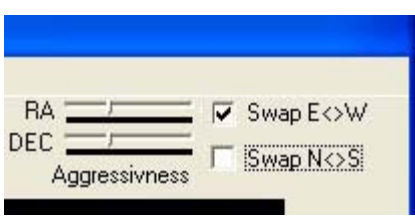

Seite 23 von 29

Die Kästchen "Swap E<>W" und "Swap N<>S" können für Umkehrung der Orientierung der Webcam entsprechend den Bewegungen benutzt werden. Hat man die Calibrate-Funktion bereits erfolgreich abgeschlossen, sind hier schon die richtigen Einstellungen vorhanden.

Normaler Weise sollte sich der Stern nach rechts bewegen wenn man die rechte Richtungstaste und nach oben wenn man die Richtungstaste Nord drückt. Ist einer dieser Bewegungen Spiegelverkehrt kann die mit Aktivierung der Kästchen behoben werden.

Mit einem Klick auf "Guide" wird die Position der Kreise und des Doppelkreuzes eingefroren und die Software startet die Nachführung auf den Leitstern und kompensiert die Abweichungen des Sterns über die Montierung. Das Kästchen "Guide" ist nur aktiviert, wenn das Hauptprogramm mit der Montierung **connected ist!** 

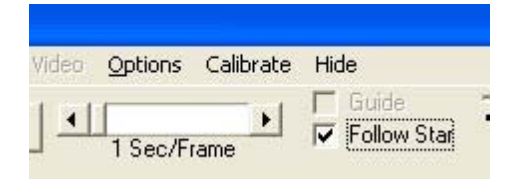

**Hier muss man die Reihenfolge einhalten!!** Die lautet (wie oben schon erwähnt) wie folgt: Webcam anschließen -> MCU Control Plus starten -> Steuerung starten -> zur Steuerung connecten -> Im Hauptfenster von MCU Control Plus "Webcam" anklicken.

Sollte man erst das Webcam Fenster öffnen und dann mit der Steuerung connecten bleibt das "Guide"-Kästchen ausgegraut!

Der Menüpunkt "Hide" schließt das Fenster, wird gerade nachgeführt, passiert das auch weiterhin, dass Fenster ist nur nicht mehr sichtbar. Will man es wieder aufrufen klickt man einfach wieder auf den "**WebCam**"-Menüpunkt im Hauptprogramm.

Ein weiteres Feature ist unter dem Menüpunkt "**Capture**" zu finden. Klick man darauf erscheint dieses Dialogfeld

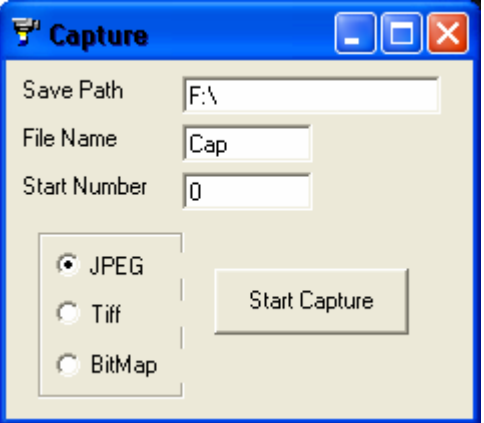

Hier kann man (wie schon geschehen) den Speicherort den Dateinamen und eine Startnummer eingeben. Die Bilder können in verschiedenen Formaten gespeichert werden – einfach anklicken und auf "Start Capture" klicken und eine Aufnahme beginnt.

#### **"Automatisches PEC-Training"**

Zusätzlich gibt es die Möglichkeit mit **Strg+L** od. unter **View -> Logging Error** den Trackingfehler in einer Log-Datei festzuhalten. Vorher bitte einen Stern auswählen und "Follow" anhaken. Man misst also den PE der Montierung was dann so aussehen sollte.

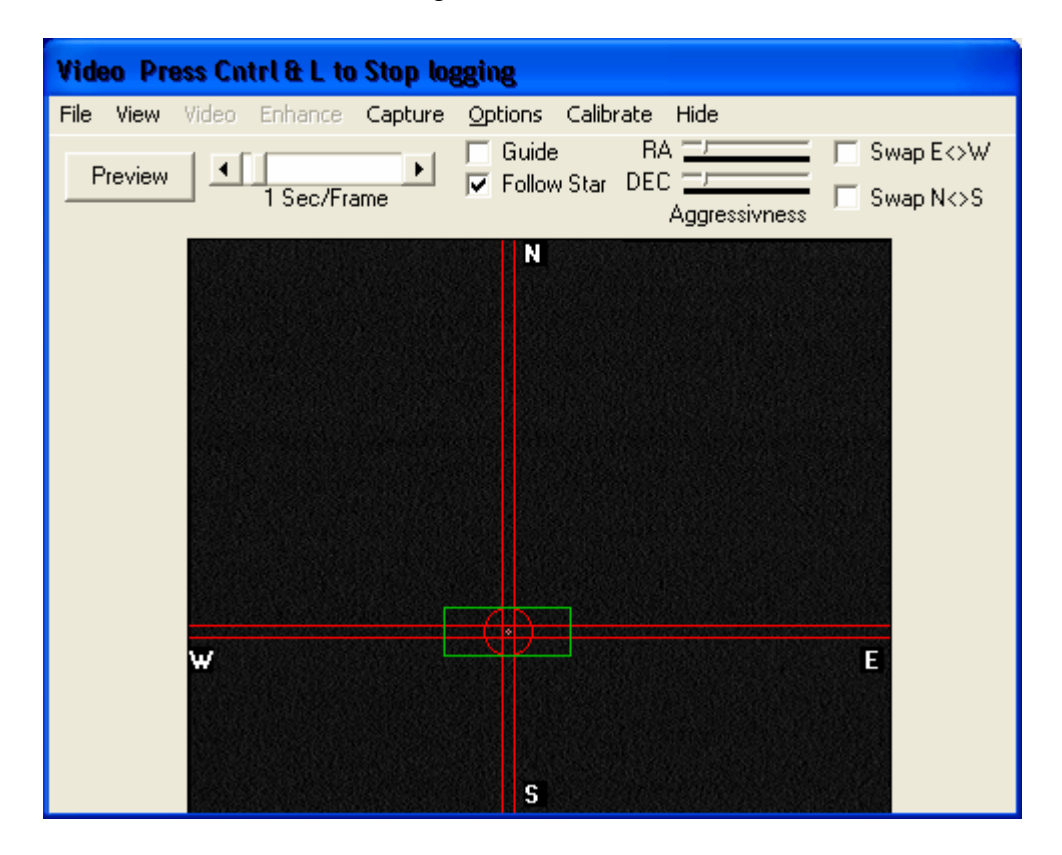

Die erstellte CSV-Datei kann dann mit einem zusätzlichen Programm **["Aspect"](http://www.woho.de/devel/astro/aspect.html)** ausgewertet werden. Nochmal der **Hinweis:** Die Datei befindet sich dann immer im Programmordner von V4Control!! Somit ist ein automatisches PEC training möglich und man muss nicht mit der Handbox die Korrekturen selbst machen. Im Programm Aspect kann man die PE Kurve dann prima anpassen und die PEC-Werte an die Montierungssteuerung zurückspielen. Zum Programm selbst gibt es eine ausführliche Anleitung, sodass keine Fragen offen bleiben sollten. Probiert es einfach mal aus -> vergesst dabei nicht unter Options die Datei zu benennen und den Max PE (begrenzt auf 100 arcsec) einzustellen. Der Dank für dieses schöne Programm geht hier an Wolfgang (Nickname im Supportforum "woho")

Um das Guiding zu verbessern, ist im Programm eine Routine eingebaut um das guiden genauer durchzuführen. Dazu ist es notwendig, dass man sein Standort im Hauptprogramm-Menü "Settings" -> Location eingibt und wenn möglich im Reiter "Goto" auf den Leitstern synchronisiert.

Das war's vorerst

#### **Viel Spaß mit dem Programm**

**V4Control**  Copyright 2007 Doug Dieter http://www.mcucontrol.dyndns.org/v4/ http://www.kennaquhair.com/gallery/albums.php **Handbuch**  Copyright 2007 Doug Dieter, Übersetzung und Ergänzung Thomas Wimmer

#### **Features die zukünftig dazu kommen**

>Unterstützung von auf Langzeitbelichtung umgebauter Webcams nach SC >Andere Vorschläge von Euch >Mosaikbildfunktion mit möglicher Bewegung zum nächsten Bildausschnitt >Aufnahme von verschiedenen Belichtungslängen

#### **Bedienung der Handsteuerbox Übersicht der Funktionen**

(mit Handsteuerboxupdate auch bei HEQ5/EQ-6)

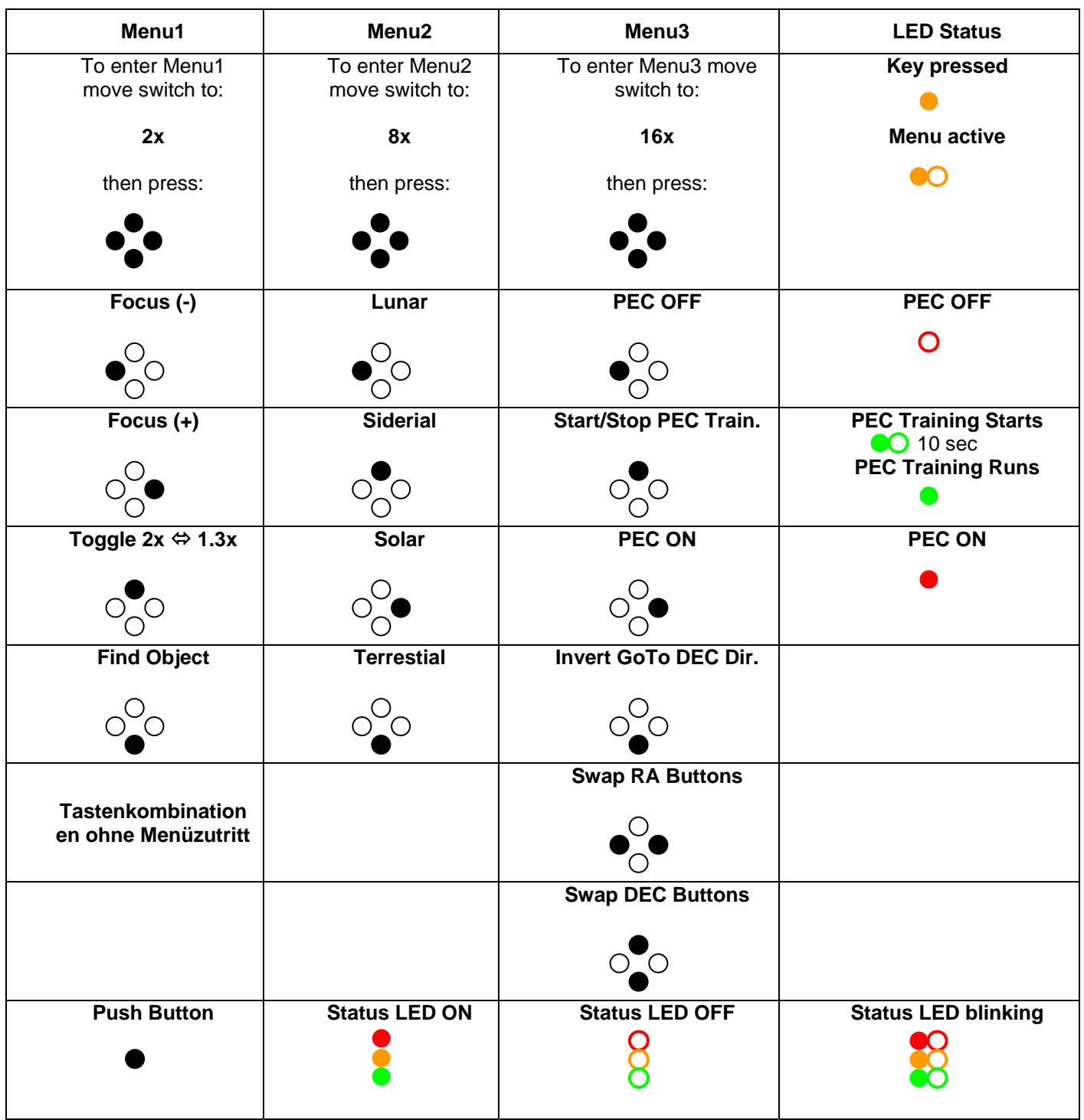

#### **Hier noch die versprochenen Schaltbilder für die Verbindungen.**

**Verbindungskabel zwischen PC/Laptop und der MCU/Littlefoot** 

MCU LF Serial Connection Cable (RS232)

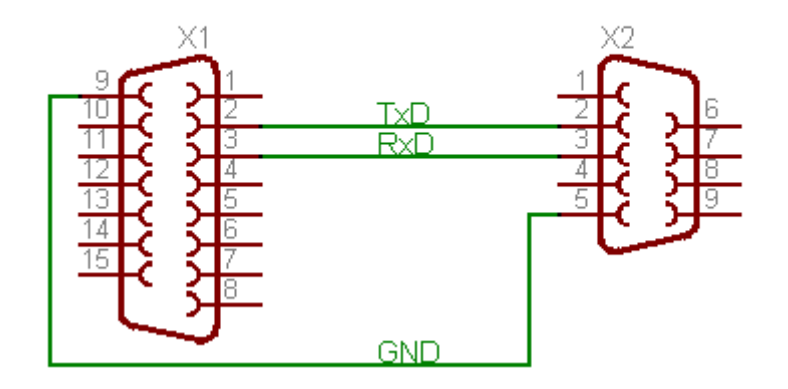

**Schaltung für die Verbindung von MCU/Littlefoot und einer Canon 300D/310D/350D/400D/10D/20D(a)** 

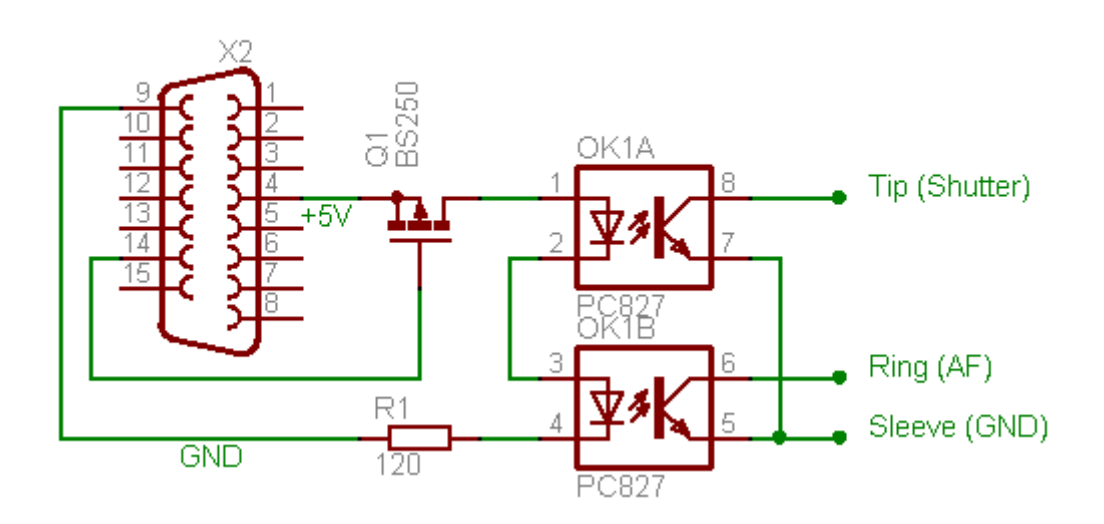

#### MCU / LF <- > Canon EOS 350D Remote Control Cable

Die 300/310/350D/400D haben eine 2,5mm Klinkenbuchse zur "Fernsteuerung". Für die 10/20D(a) werden andere Stecker verwendet, die es meines Wissen (noch) nicht im freien Handel zu kaufen gibt. Die Beschaltung dieser Stecker muss dann analog erfolgen. Eine Änderung dieser Schaltbildes ist dazu nicht notwendig

#### **Verbindung zwischen PC/Laptop und einer DSLR (300D/310D/350D/400D/10D/20D(a)) über Comoder LPT-Port des PCs oder Laptops**

Seite 28 von 29

Serial (COM1) Computer Remote Control Cable for Canon EOS 350D

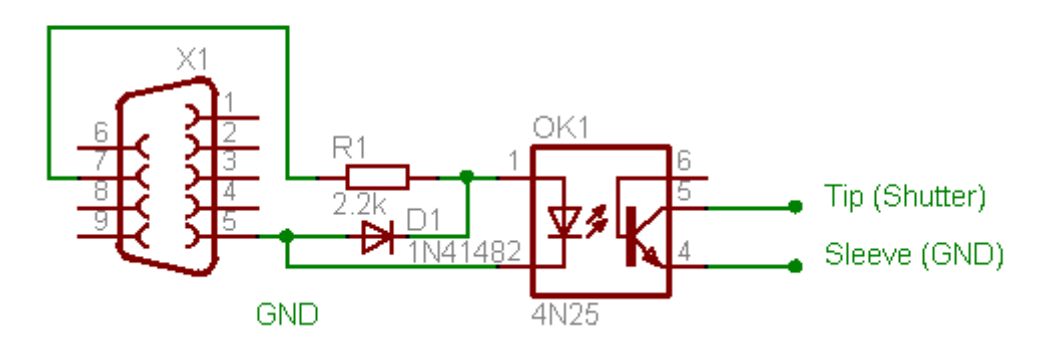

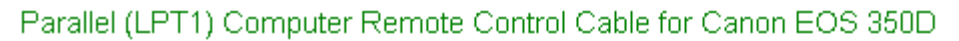

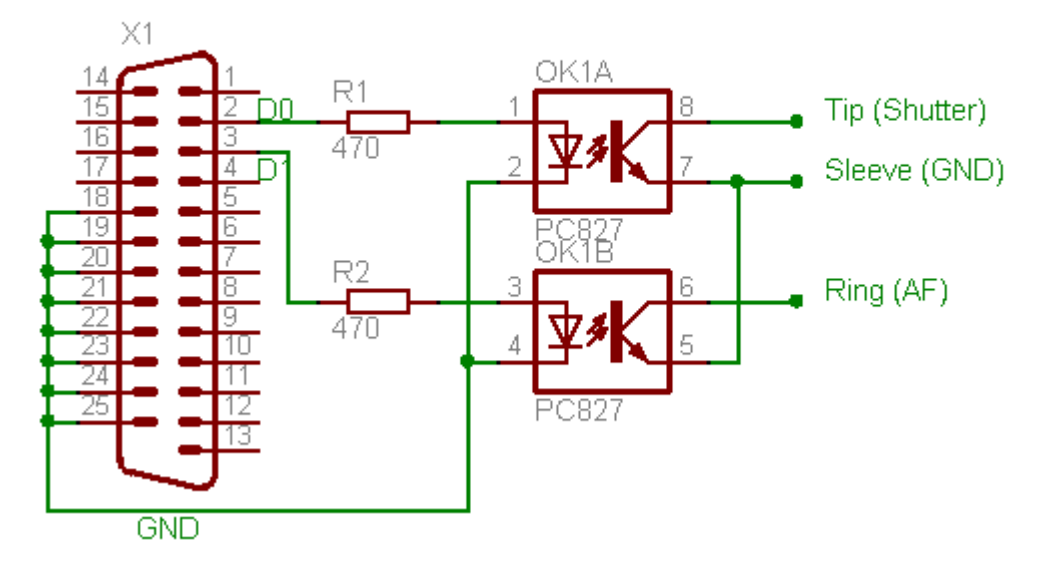

Die 300/310/350D/400D haben eine 2,5mm Klinkenbuchse zur "Fernsteuerung". Für die 10/20D(a) werden andere Stecker verwendet, die es meines Wissen (noch) nicht im freien Handel zu kaufen gibt. Die Beschaltung dieser Stecker muss dann analog erfolgen. Eine Änderung dieses Schaltbildes ist dazu nicht notwendig